# **e~Funds**

### **E-Funds Guía para establecer su cuenta de usuario**

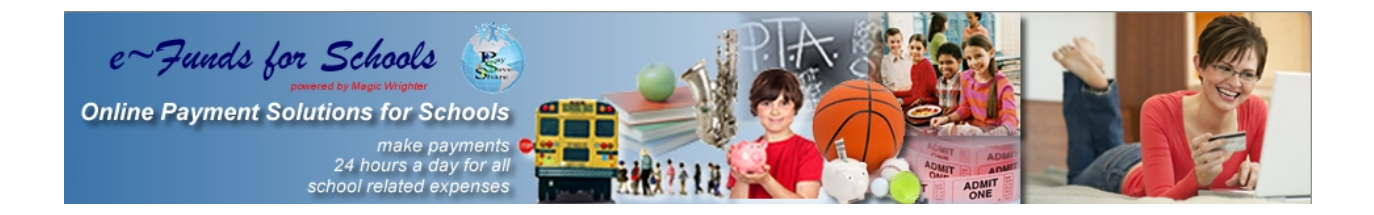

# **Aprenda que tan fácil es pagar por Internet**

# **Paso 1 : Creando su cuenta de usuario**

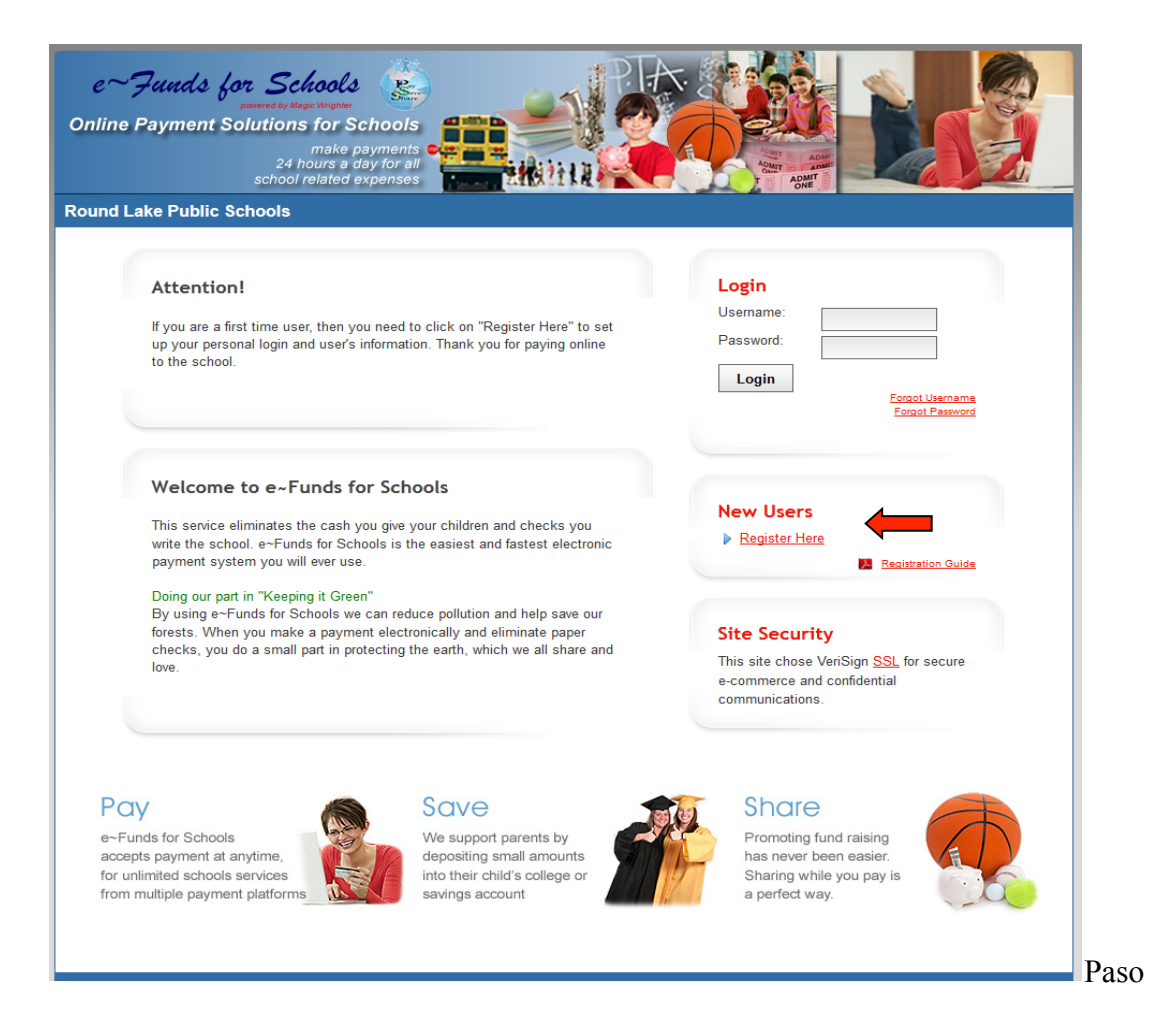

# **Haga clic donde aparece la fleche roja , Register Here (como se muestra en la ilustración arriba)**

### **Paso 2 -** Ingresar datos para crear su cuenta:

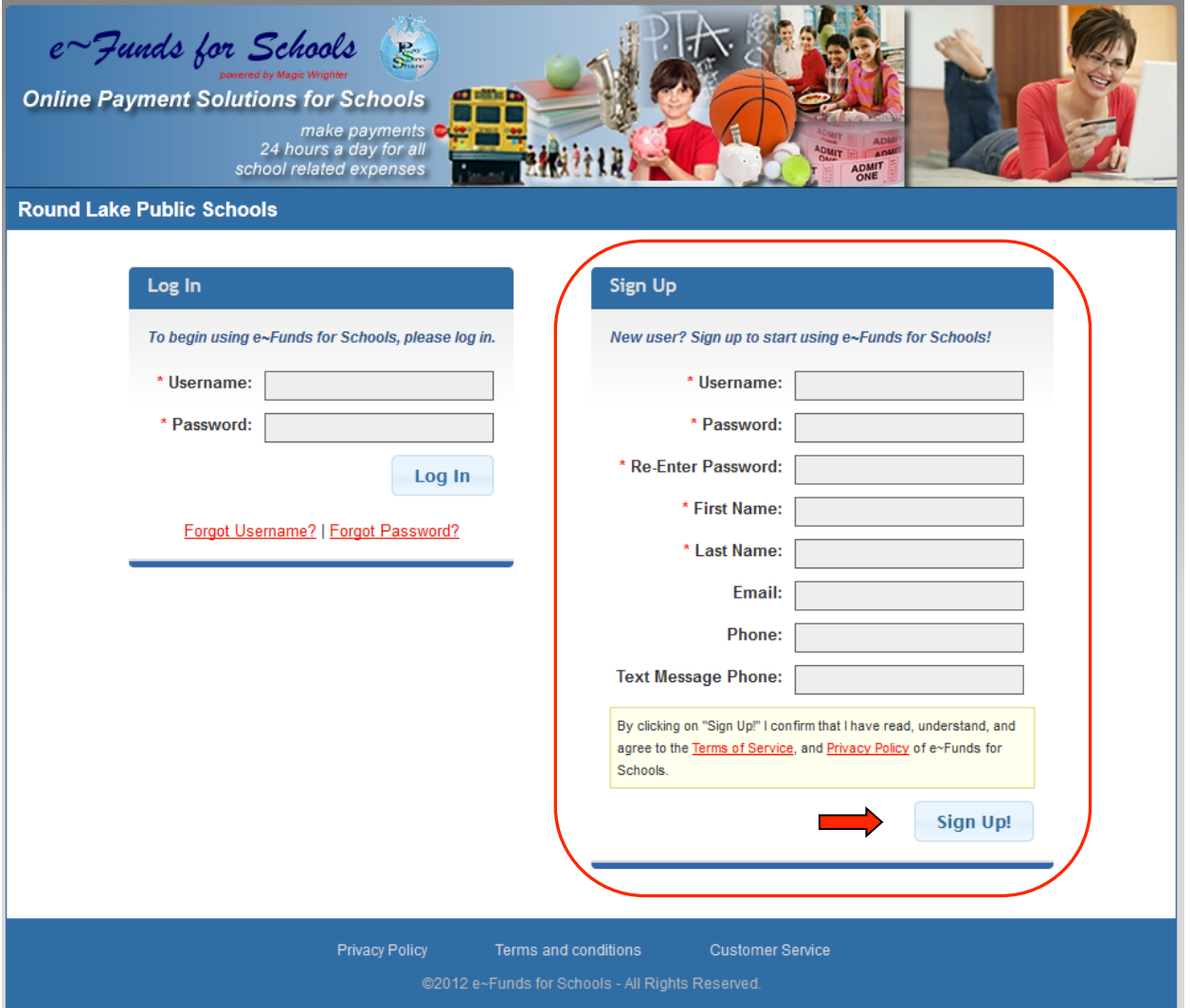

- Introducir todos los datos pertinentes en la sección **Sign Up**
- Guardar su nombre de usuario y contraseña en un lugar seguro
- Su contraseña necesitan tener una combinación de una letra mayúscula, una letra minúscula y un numero. En totalidad debe de consistir de 7 caracteres.
- Lea la política de privacidad y términos de servicio
- Ingrese la información pertinente a la cuenta y hacer clic donde apunta la flecha **Sign Up**

# **Paso 3 - Información del estudiante**

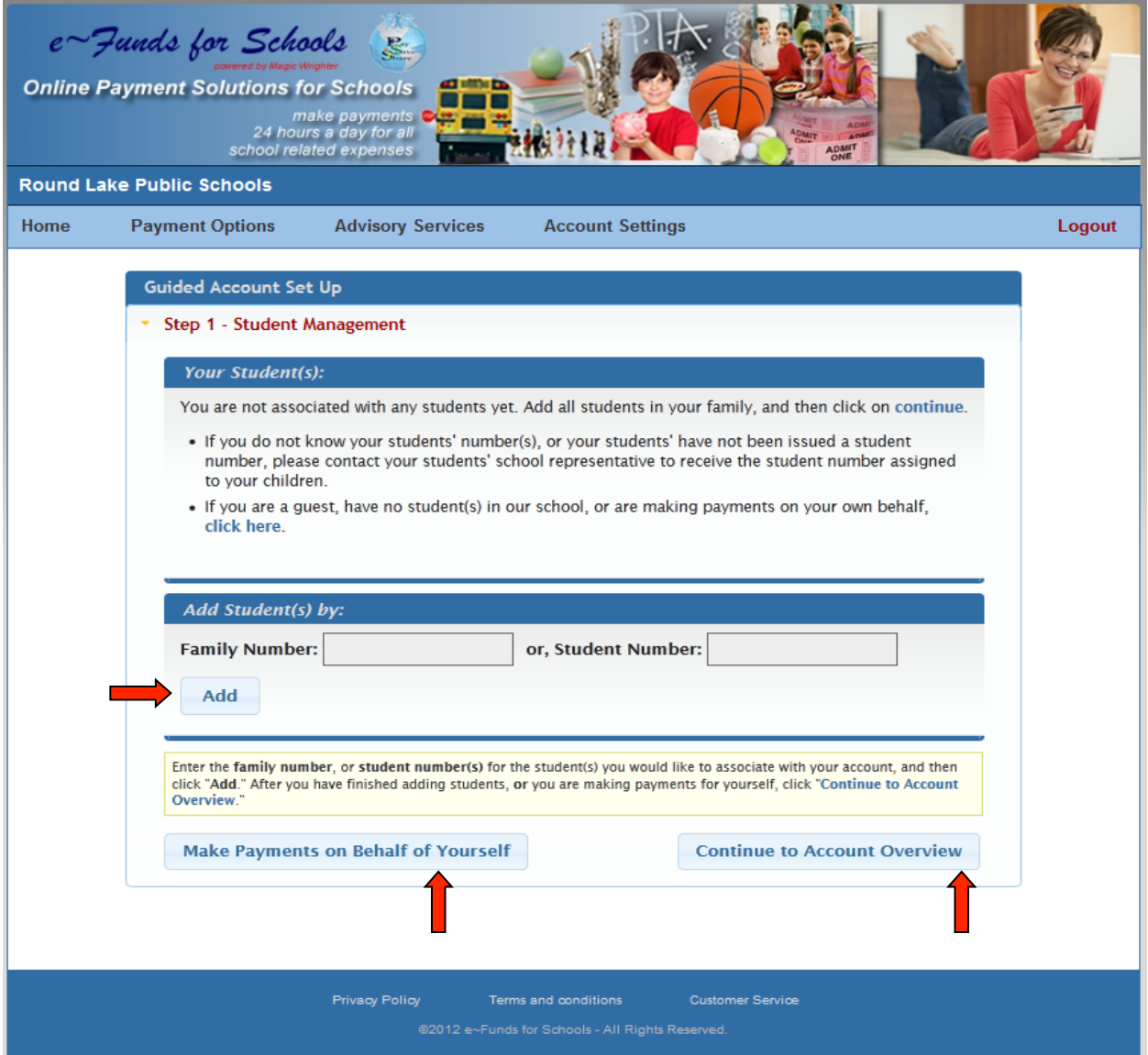

- Ingrese el numero del estudiante o numero de familia en la espacio correspondiente, seleccionar **Add**. Los datos de su estudiante(s) aparecerán
- Si usted hará el pago por si mismo, favor de seleccionar **'Make Payments on Behalf of Yourself'** como se muestra en la ilustración.
- Luego haga clic donde dice '**Continue to Account Overview'**

### **Paso 4- Verificación de numero de estudiante o familia**

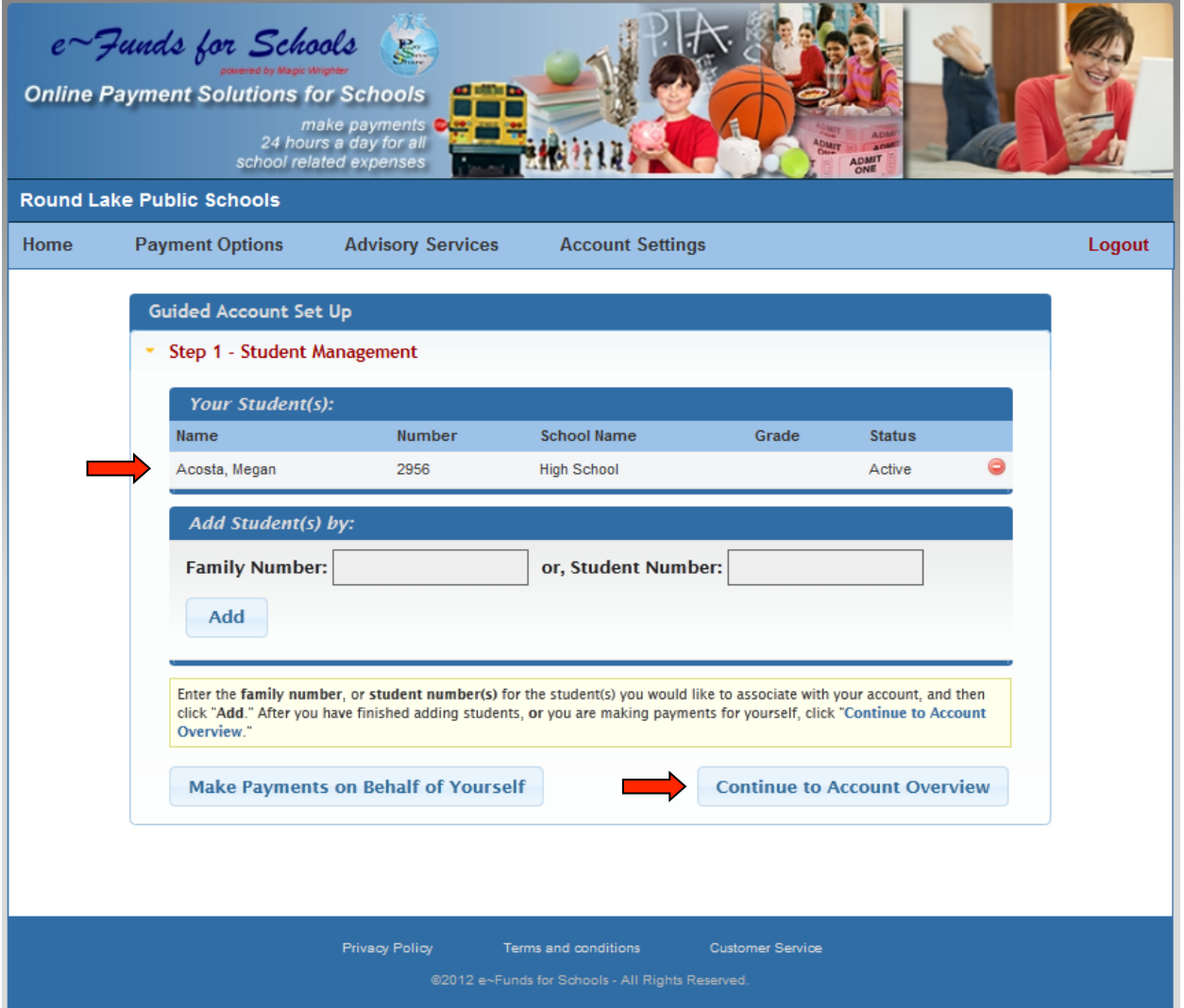

- Verifique el numero de estudiante o familia y después seleccione '**Continue to Account Overview'**
- Si usted no tiene a un estudiante inscrito esta pagina ilustrada arriba no se mostrara.

#### **Paso 5 – Verificación de numero de estudiante o familia**

- Verifique el numero de estudiante o familia y después seleccione 'continue to account overview'
- Si usted no tiene a un estudiante inscrito esta Paso ilustrada arriba no se mostrara.

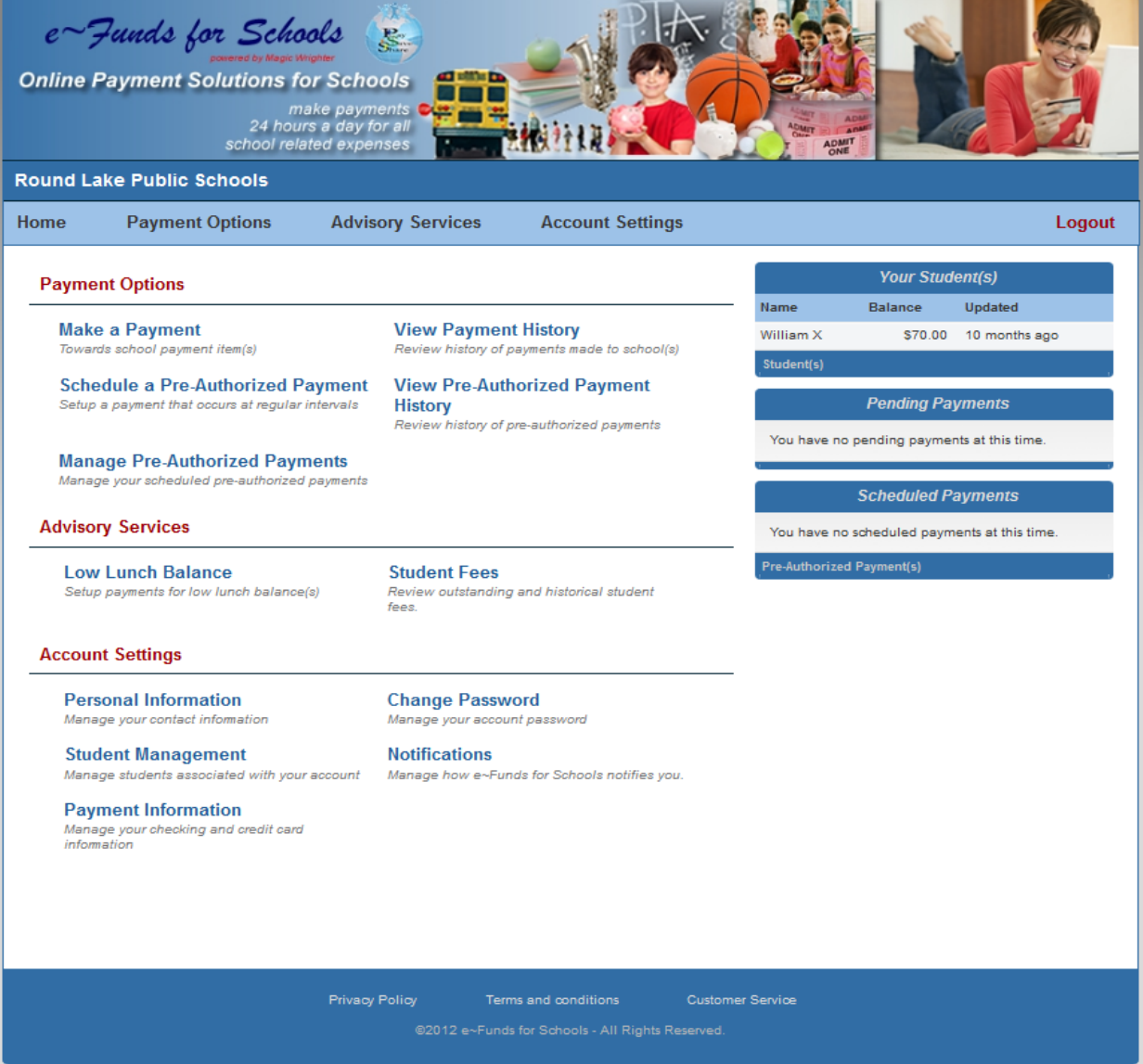

#### **El menú contiene lo siguiente:**

- Opciones de pago
- Servicios de asesoría
- Configuración de su cuenta
- Pagos pendientes
- Pagos recurrentes autorizados

### **Paso 6 - Nuevos pagos (configuración de cuenta/Información de pagos)**

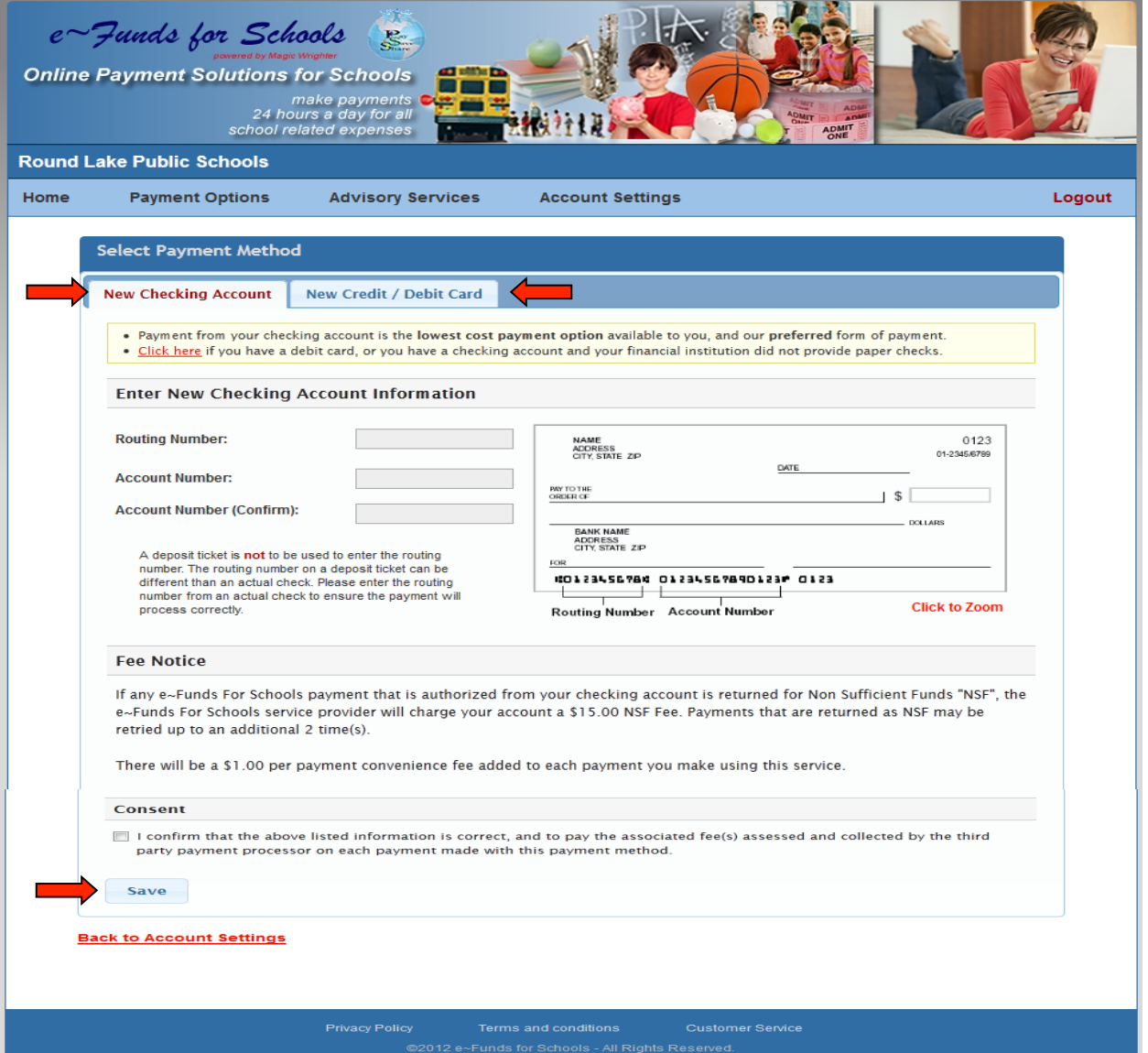

Al iniciar un pago por primera vez se requiere que usted ingreso los datos pertinentes a su cuenta bancaria o información de su tarjeta de crédito/debito.

- Primero, seleccione **Payment Information** ubicado en el menú principal
- Luego, seleccione el método de pago: cuenta bancaria o tarjeta de crédito/débito (**New Checking Account** or **New Credit/Debit Card**) y ingrese la información correspondiente
- Después haga clic donde dice '**Save**'

# **Paso 7-Nuevos pagos/Pagos programados**

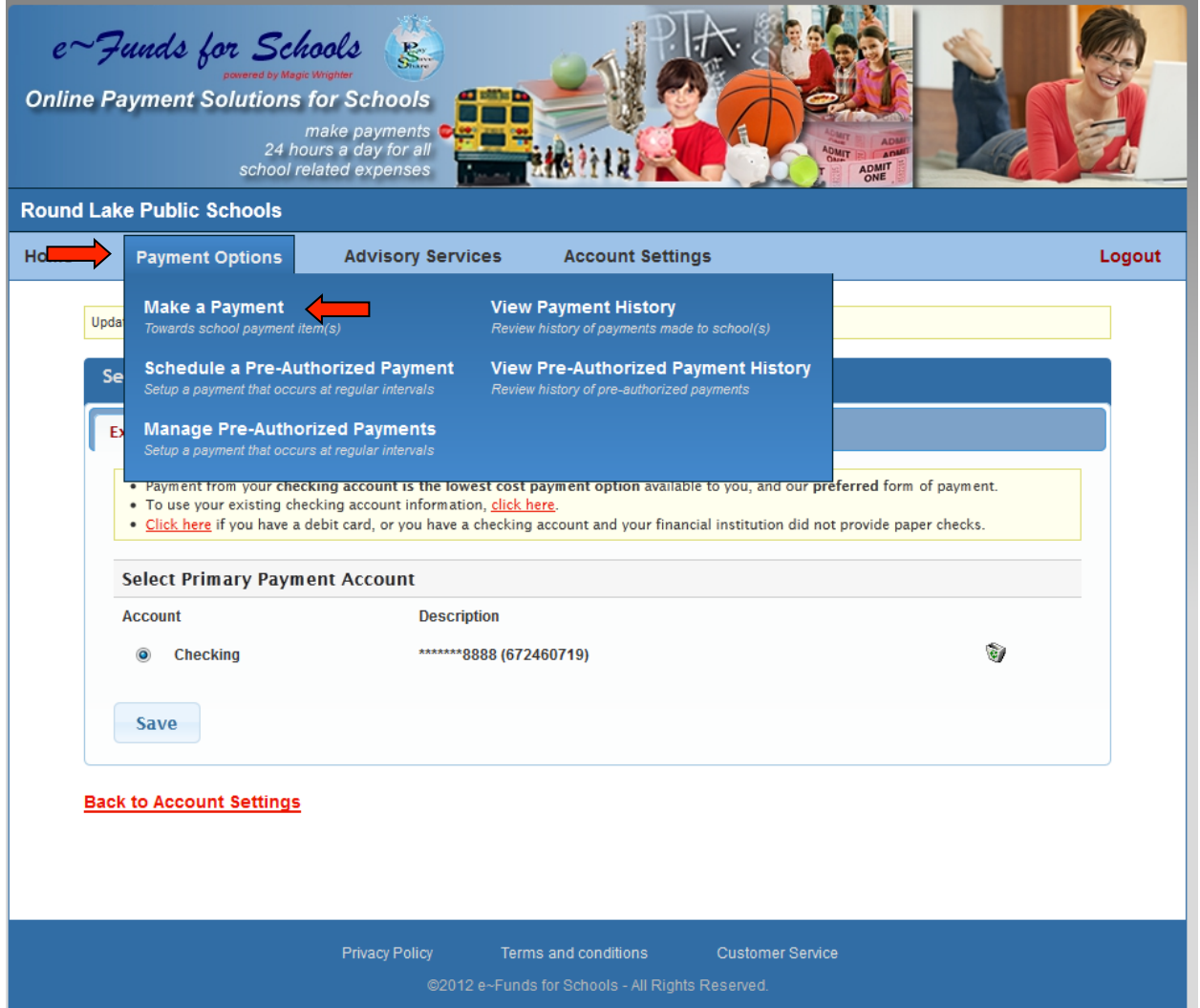

• Para programar un pago, seleccione **Payment Options** y después seleccione **Make a Payment** como se muestra en la ilustración arriba

#### **Paso 7 (Continuación de como hacer un pago)**

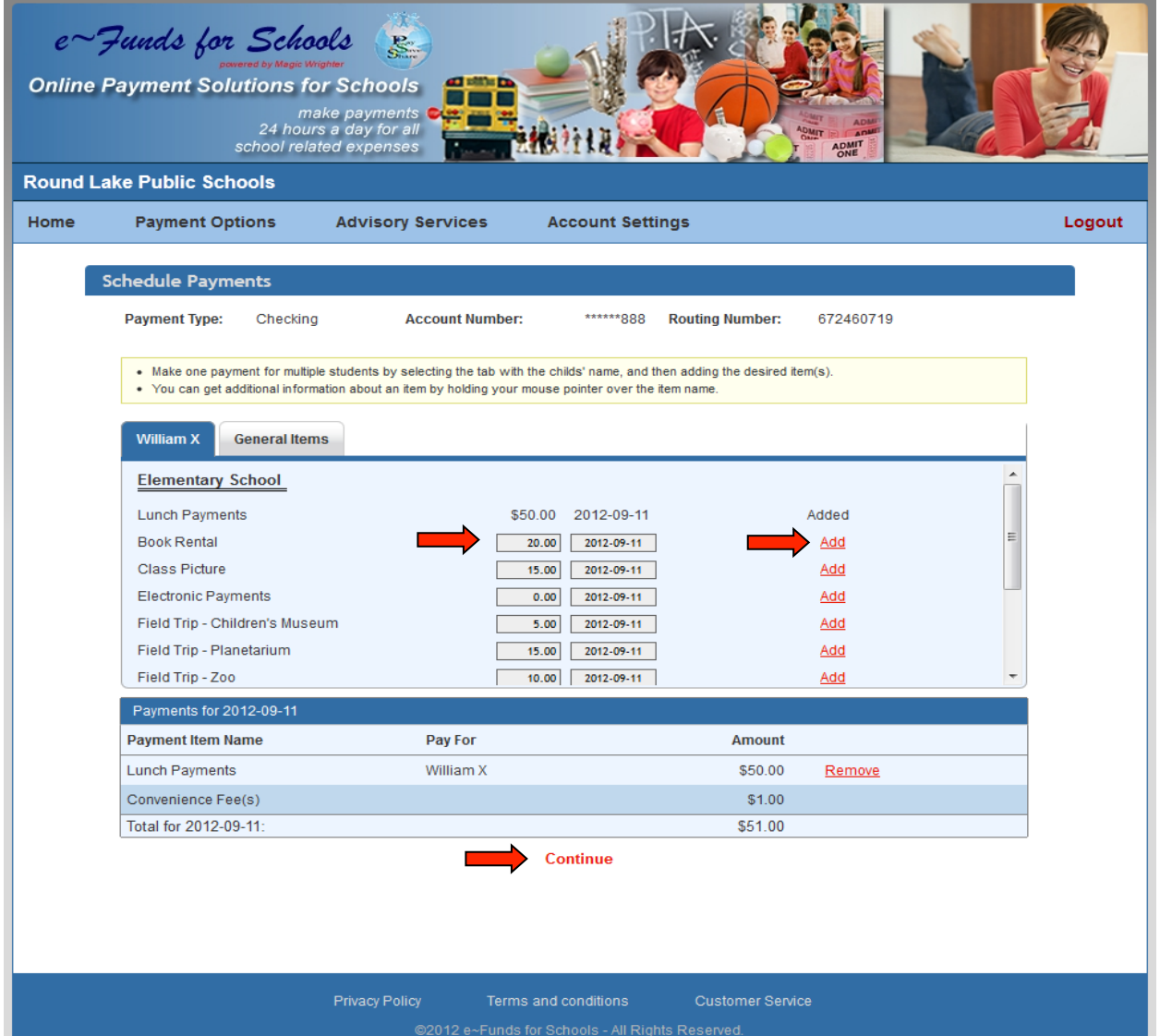

- Ingrese la cantidad de su pago
- Indique la fecha de cobro usando la imagen del calendario para programar su pago y haga clic donde dice **Add**
- Si usted tiene más de un estudiante seleccione la lengüeta divisora que corresponde al estudiante para poder programar su pago. Cada estudiante tendrá una lengüeta divisora con su nombre.
- Después de programar todos los pagos deseados favor de verificar antes de seguir adelante.
- Por últmo seleccione **Continue** para seguir adelante con el proceso.

### **Paso 8 Verificación de pagos/selecciones**

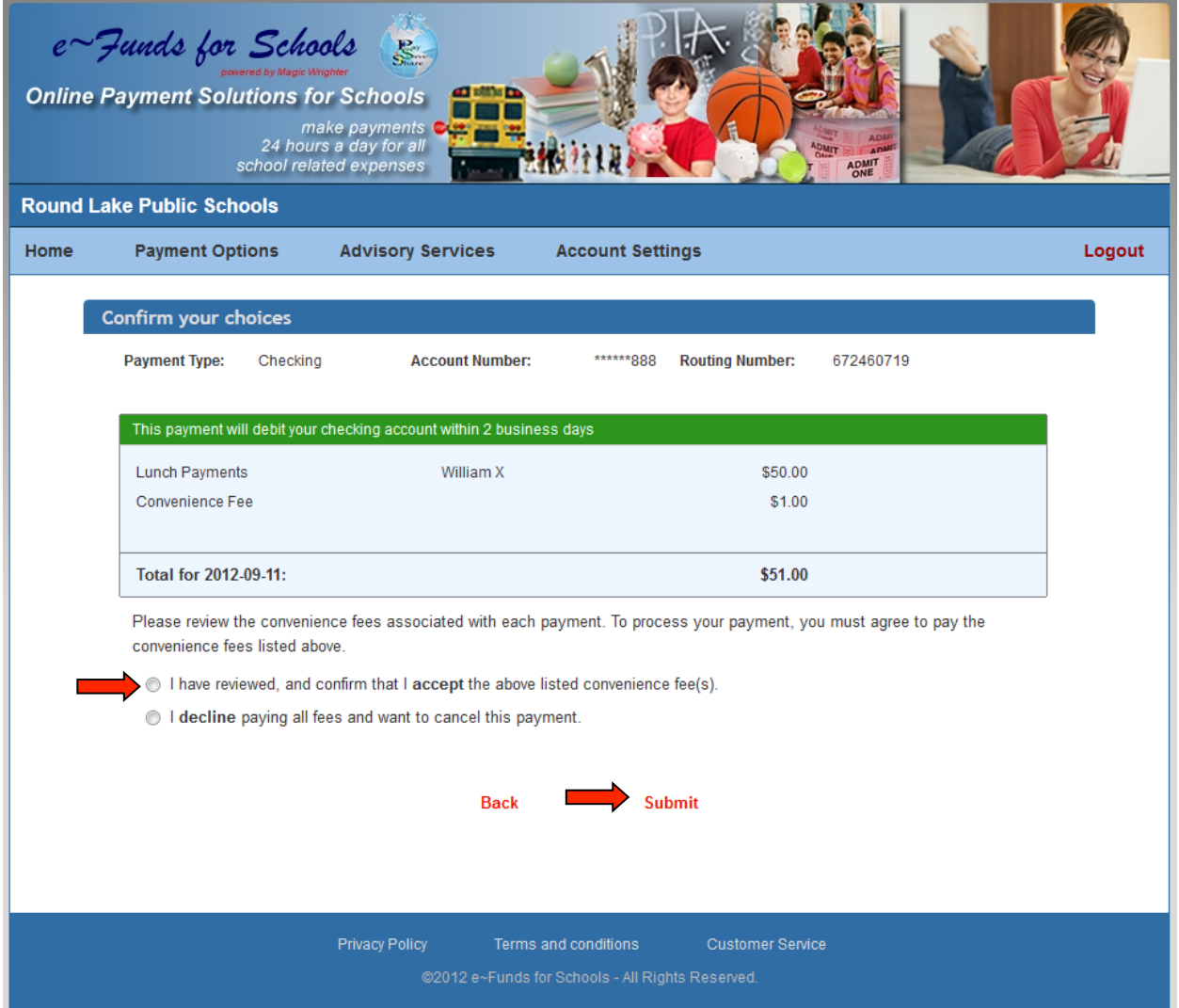

- Favor de revisar su pago(s) una vez más antes de finalizar el proceso (vea la ilustración arriba)
- Al hacer clic en el botón de opción (•) usted acepta pagar un cobro por usar este servicio de pagos
- Para completar su transacción favor de seleccionar **Submit** para finalizar el proceso de pago(s)

#### **Paso 9 Recibo**

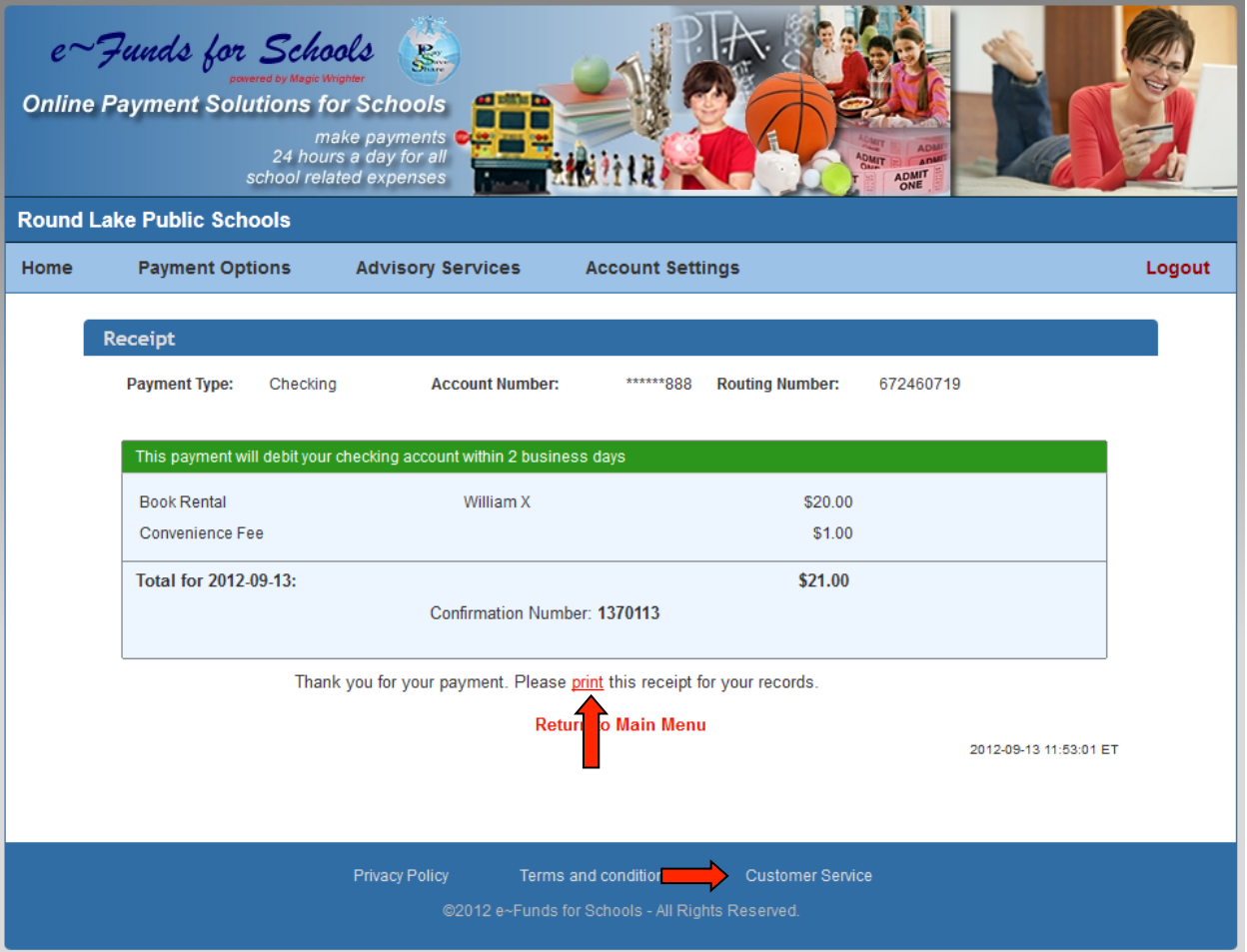

- **Se le recomienda que imprima su recibo y lo guarde como referencia**
- **Favor de dirigirse al enlace de Customer Service al fondo de cada pagina si tiene alguna pregunta o preocupaciones**

**Gracias para usar e~Funds de Escuelas.**